# Draft Paper Review

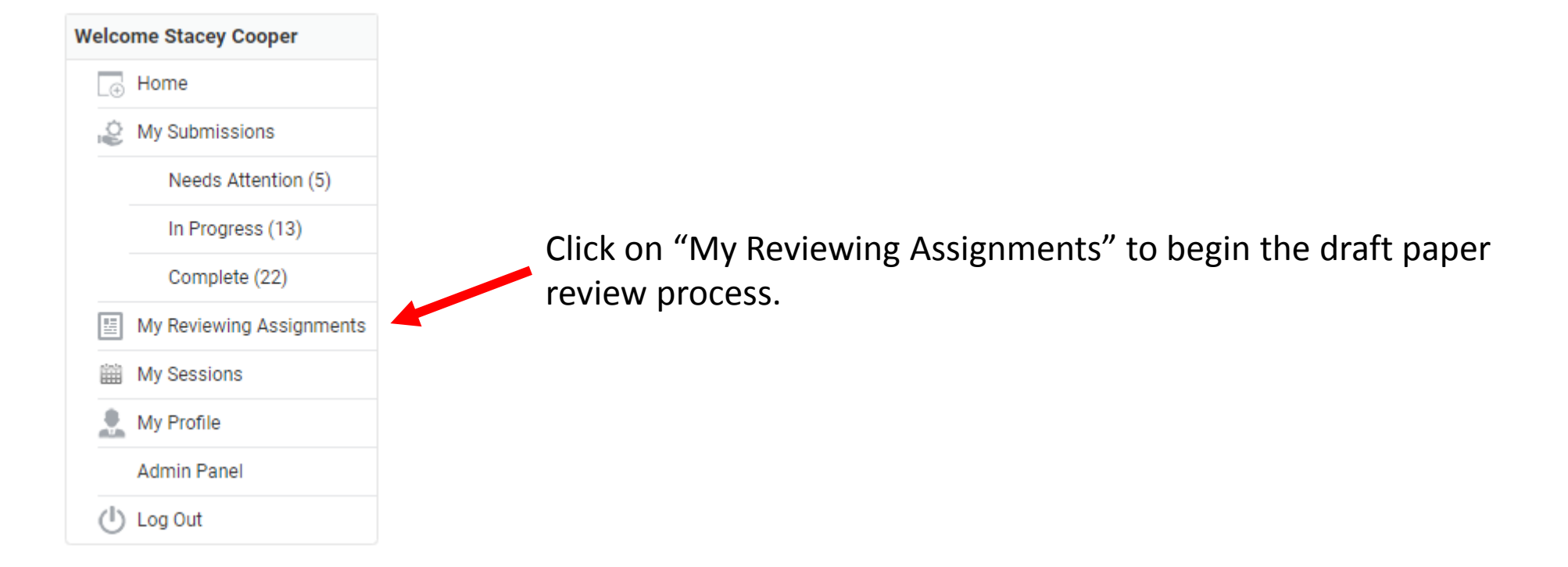

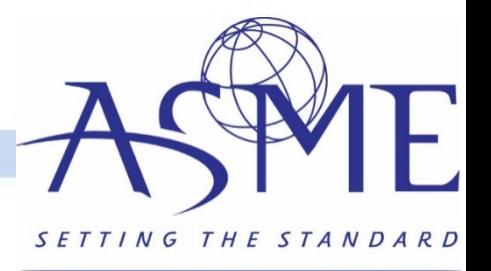

#### Home / My Reviewing Assignments

### **Reviewer Module**

## **Select Entry Round**

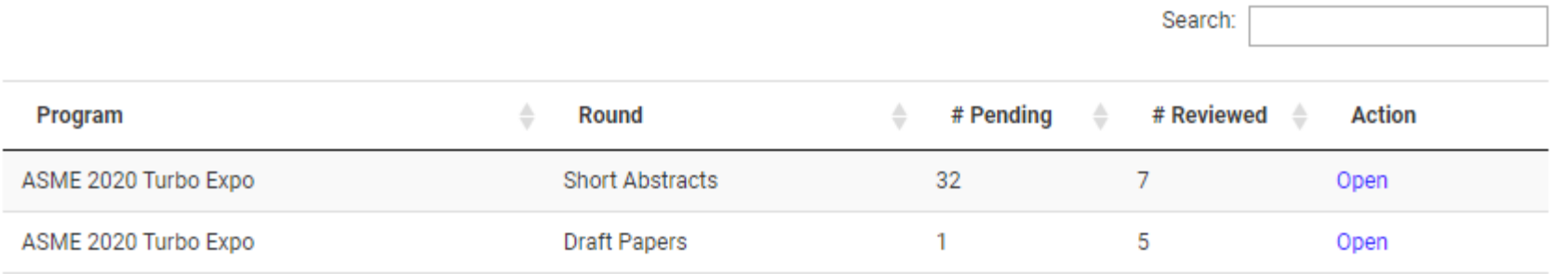

Click on the "Open" under the Draft Papers round to start the paper review process.

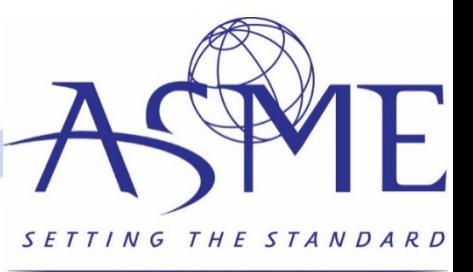

#### Home / My Reviewing Assignments / ASME 2020 Turbo Expo: Draft Papers

### **Reviewer Module**

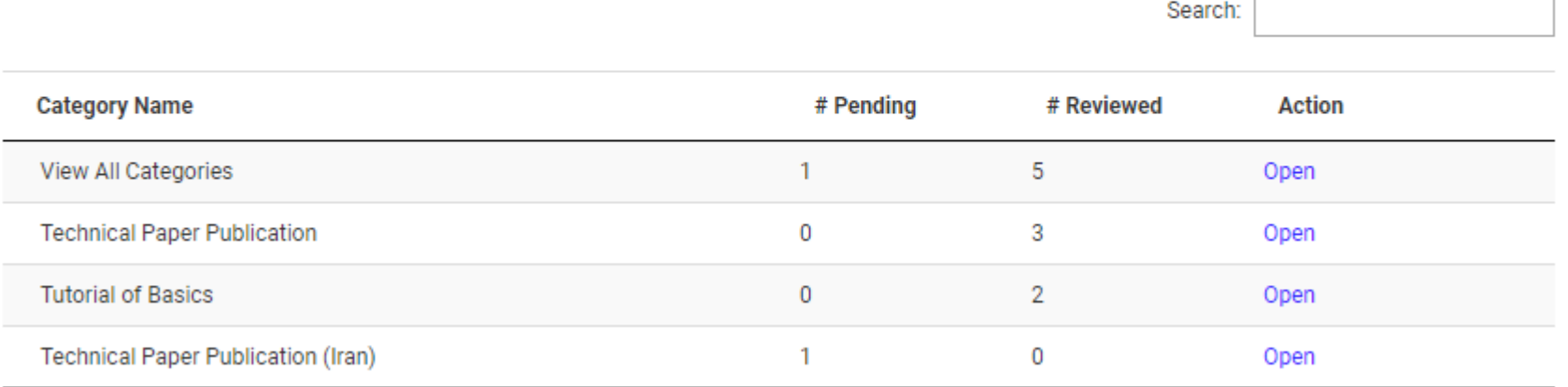

- Reviewers can filter by paper type for the review.
- Click on "Open" under the Technical Paper Publication category to start the draft paper review process.

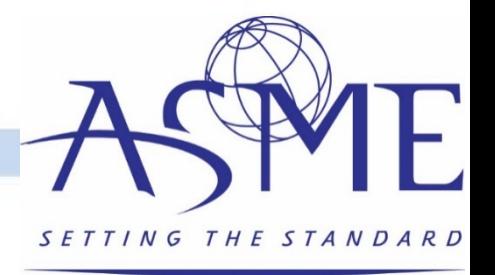

#### Home / My Reviewing Assignments / ASME 2020 Turbo Expo: Draft Papers

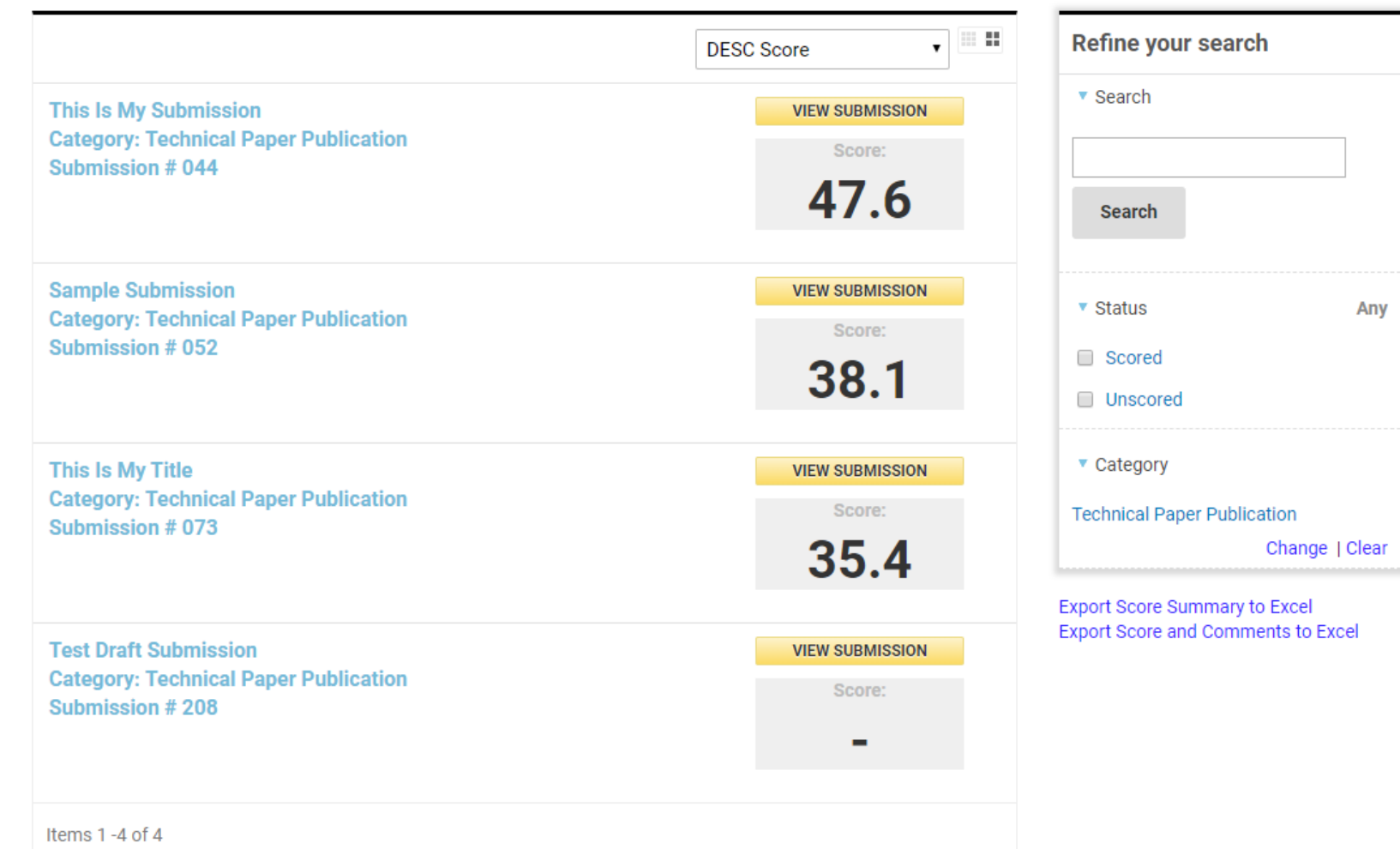

- A list of papers that have been reviewed and those that are awaiting review will be displayed.
- Users can filter by scored and unscored, filter by paper type, or search for a specific submission.
- Click on the paper title or "View Submission" to start the review.

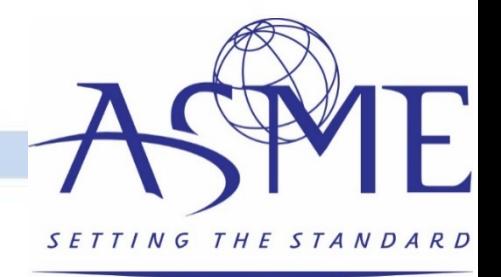

#### Home / My Reviewing Assignments / ASME 2020 Turbo Expo: Draft Papers / Test Draft Submission

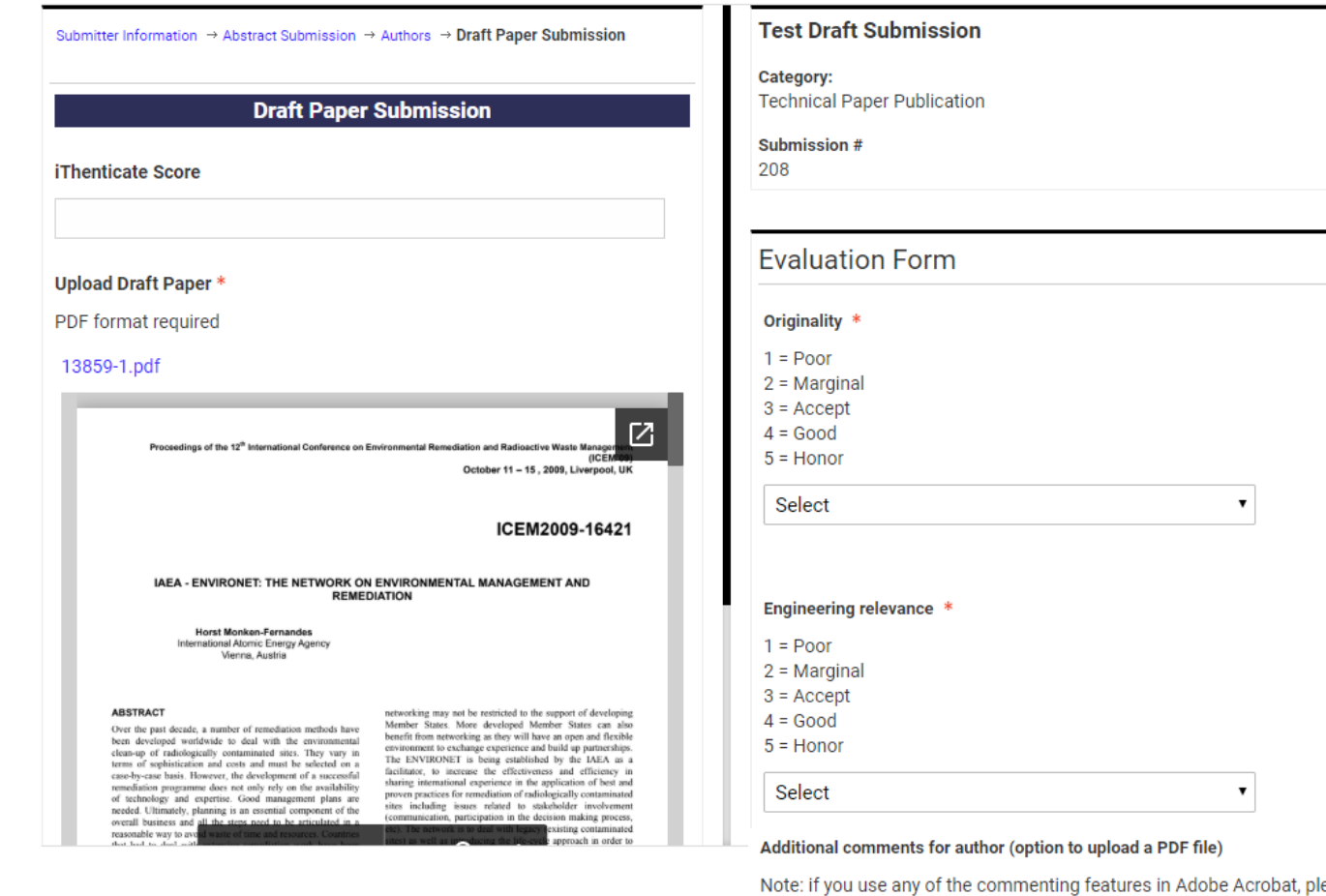

- ease
	- remove your identity by going into the Note Properties.
	- Choose File | No file chosen
	- Cancel and Go Back Save and Back to List
- Reviewers can see the iThenticate score and match link, download the PDF file, and easily view the paper on your desktop.
- The system will automatically save your comments so that you can leave and come back at any time.
- Click on "Save and Back to List" to submit the review.

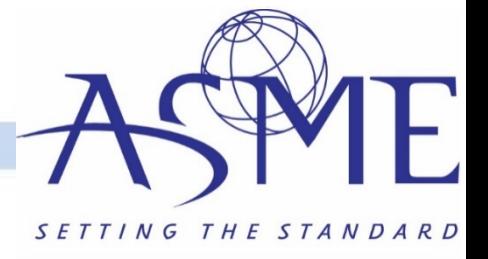

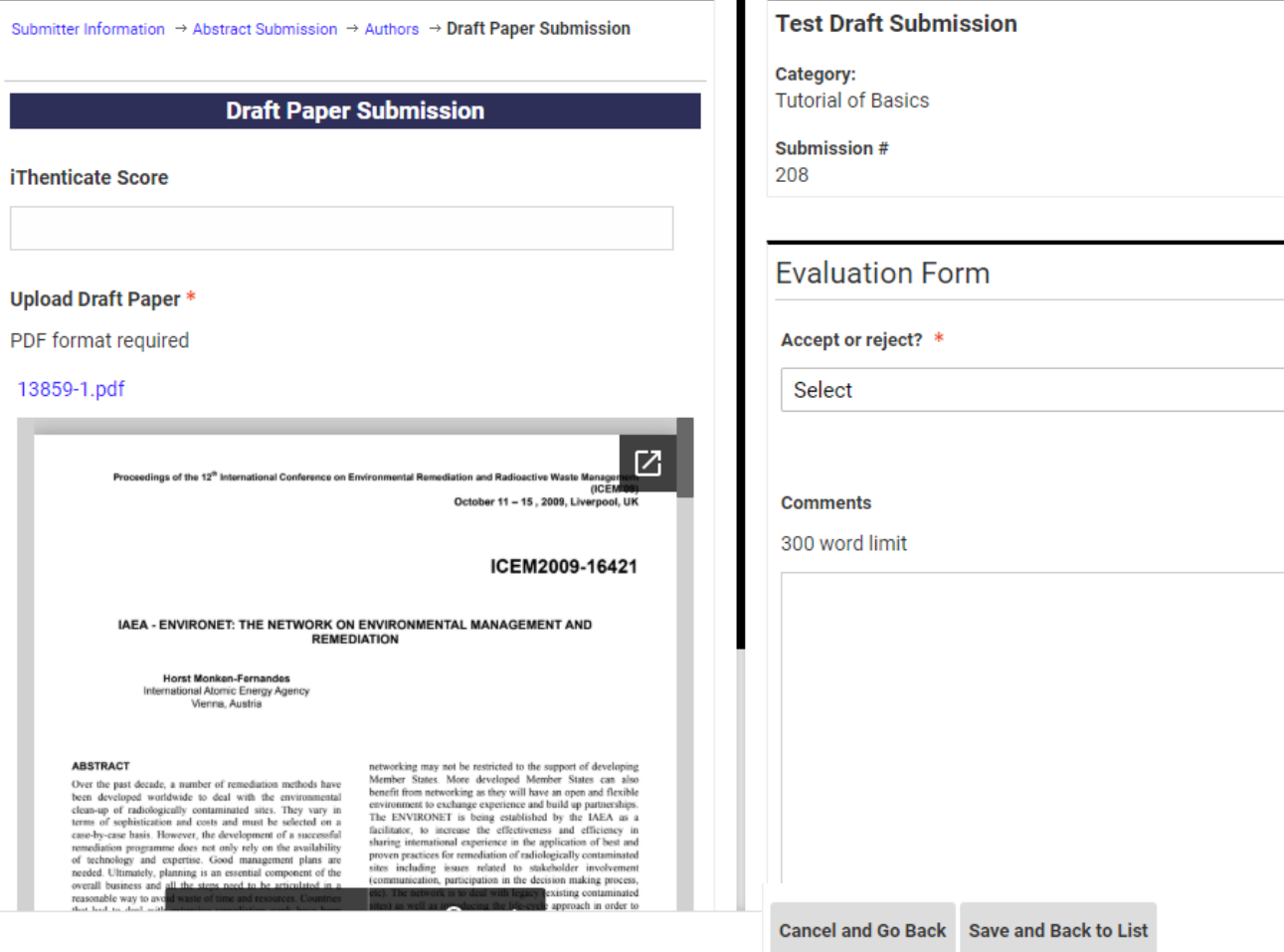

 $\mathbf{v}$ 

- Reviews for **technical presentation only submissions with a PDF** upload can be handled through the PRMS.
- Follow the same process to access the papers as on the previous screen and click open under the "technical presentation only" category.
- The review form will give you the options to accept/reject and submit any comments for the author. Click save and back to list.

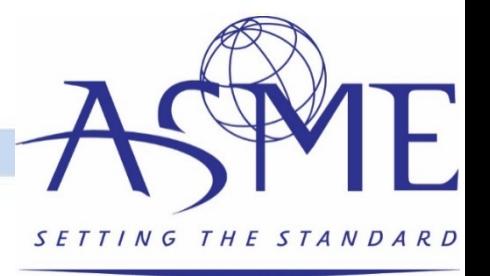

# Questions/Help?

• Please contact [toolboxhelp@asme.org](mailto:toolboxhelp@asme.org) with any questions.

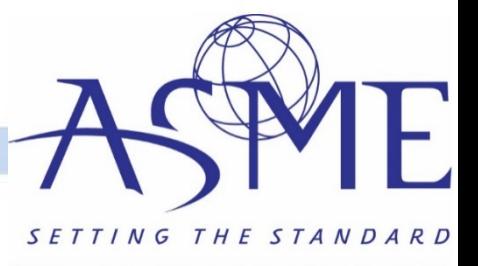